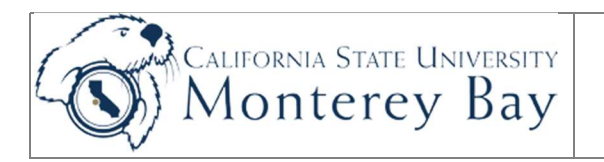

# Create Budget Transfers (Journal Entries)

CSUMB State Finance users (not CSUMB Corporation) use this job aid to transfer funds from one account to another from within a single fund.

It is recommended that users run Department budget report first to confirm that funds are available for making a transfer prior to completing this process.

The tasks required to create and process a budget transfer are listed in Table 1.

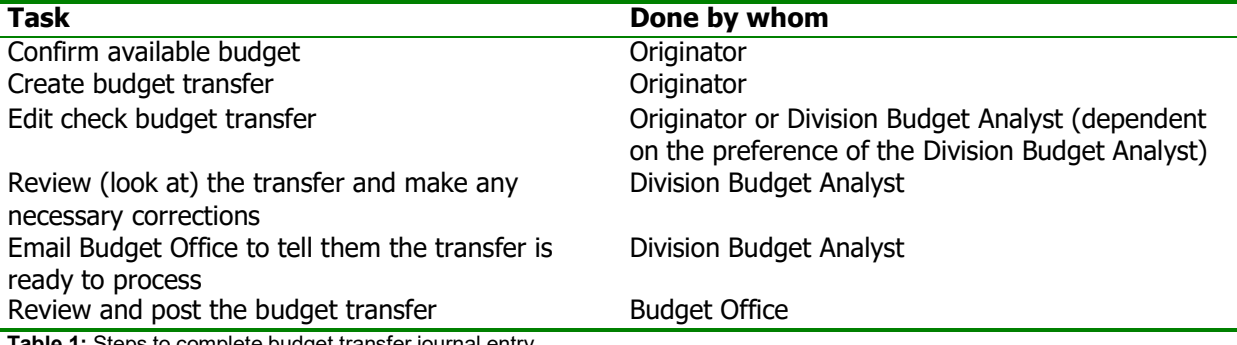

**Table 1:** Steps to complete budget transfer journal entry

#### Review/Approval History

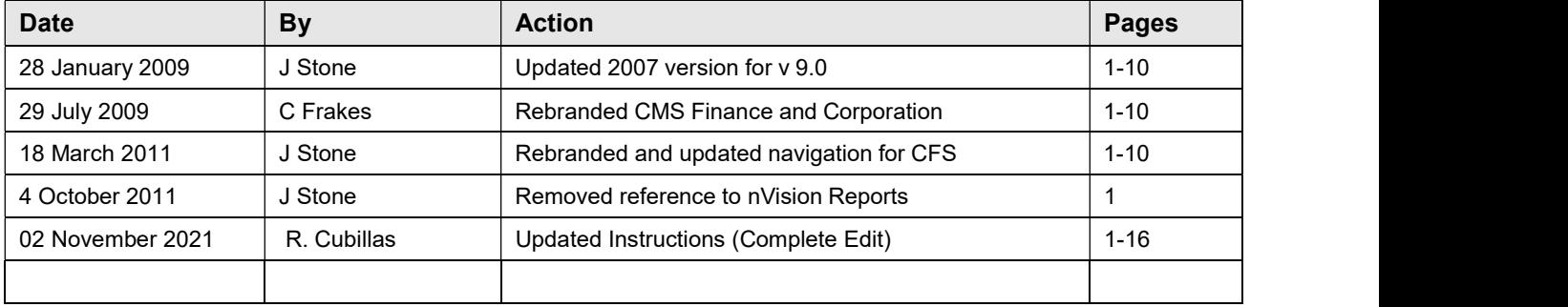

TABLE OF CONTENTS

### Contents

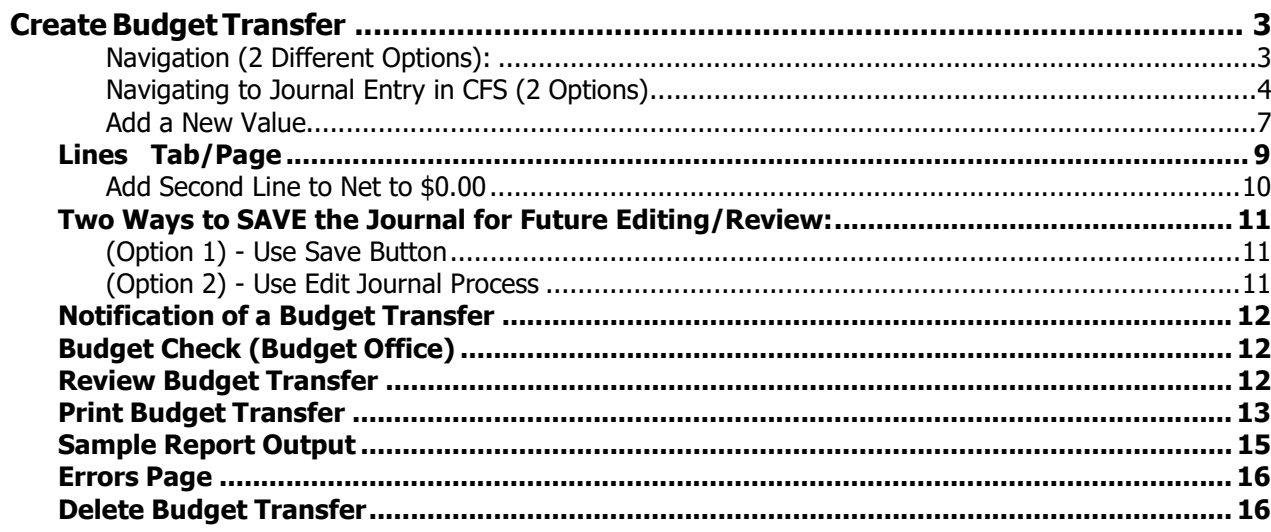

# Create Budget Transfer

Navigation (2 Different Options):

(Option 1) - CSYOU

CSYou> Tools & Services > Financial Tools > Common Financial Systems > CFS Production Login:

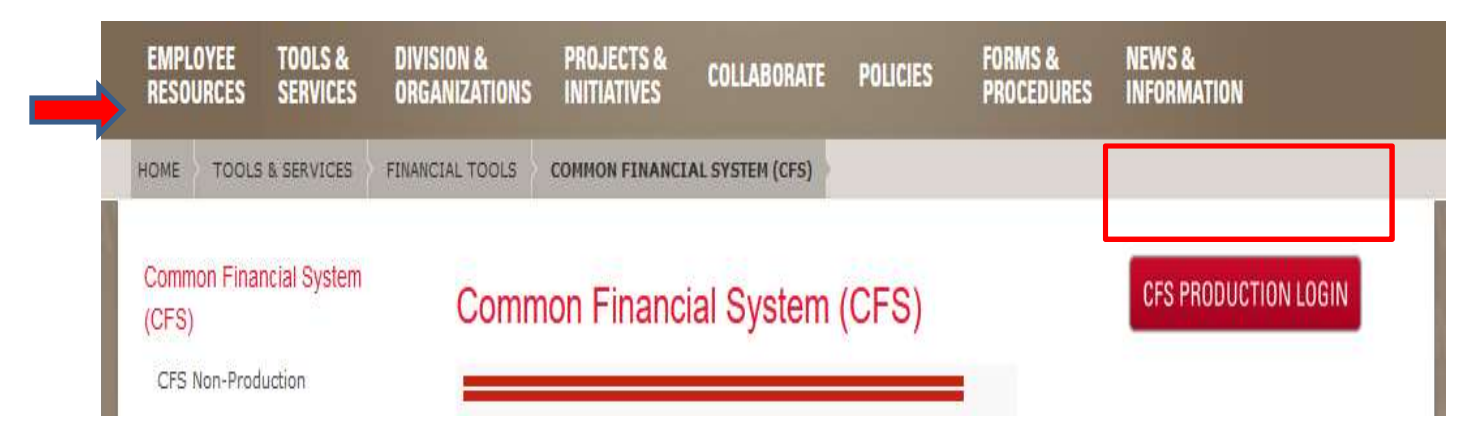

### (Option 2) – CSUMB Dashboard CSUMB Dashboard> Apps> CFS

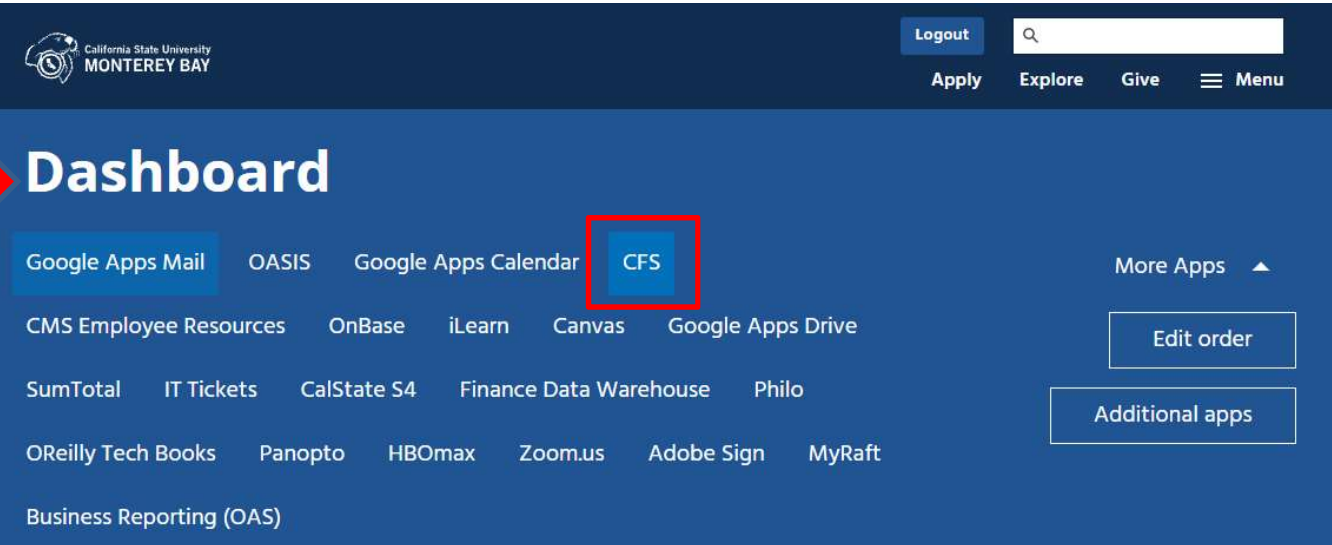

### Navigating to Journal Entry in CFS (2 Options)

### (Option 1) -Using the Nav Bar

Main Menu: Nav Bar> General Ledger > Journals >Journal Entry > Create/Update Journal Entries

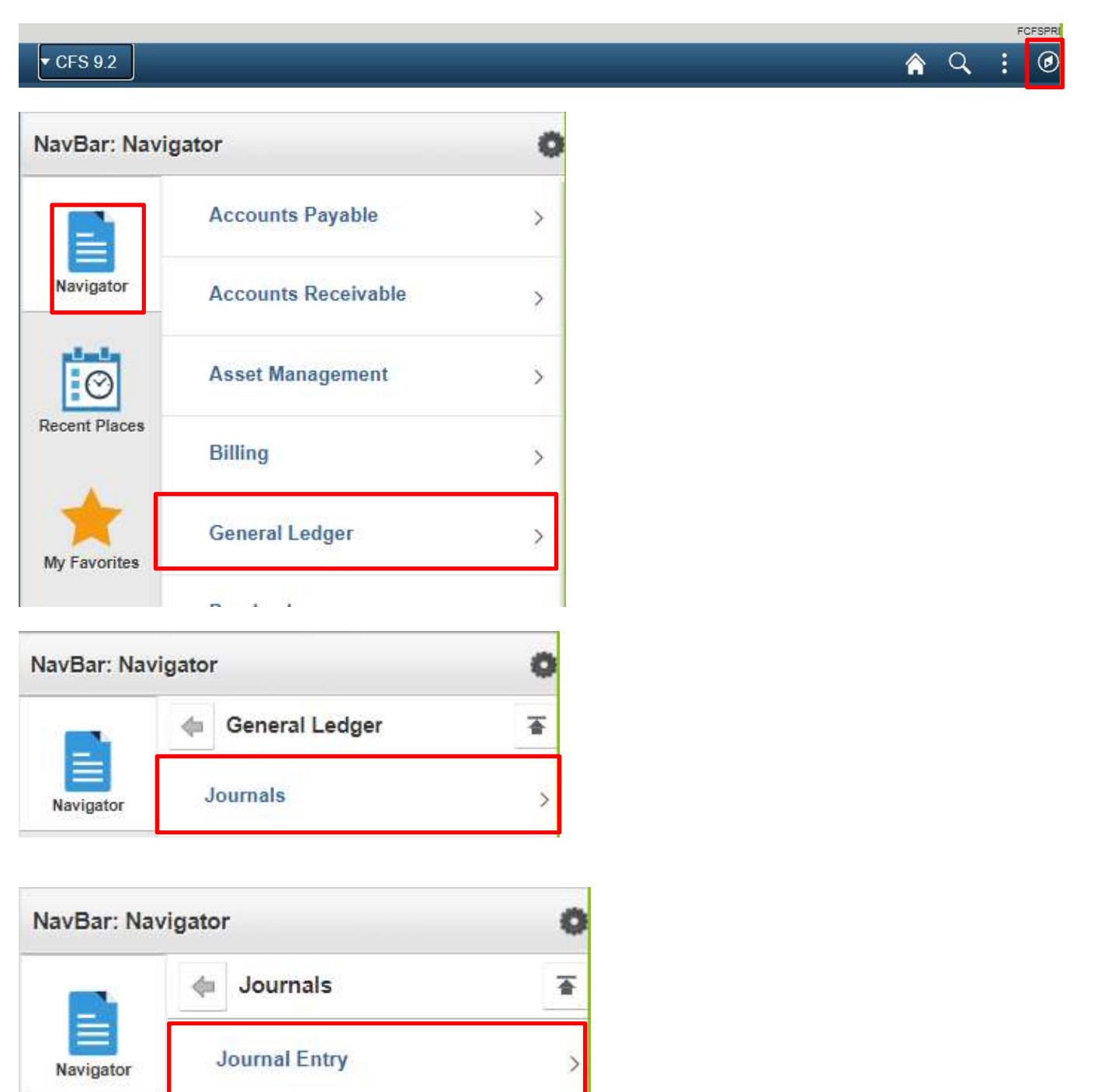

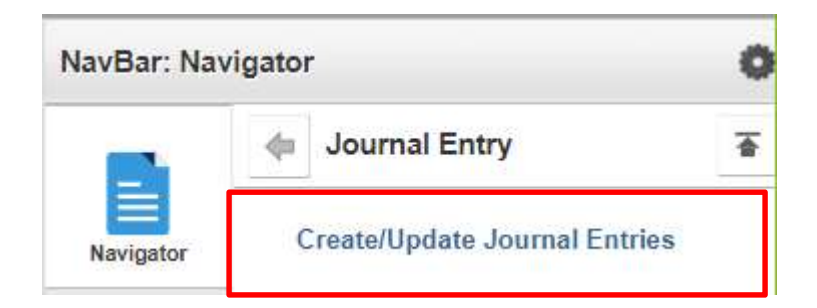

### (Option 2) - Using the Tiles on the Homepage

Main Menu: General Ledger > Journals >Journal Entry > Create/Update Journal Entries

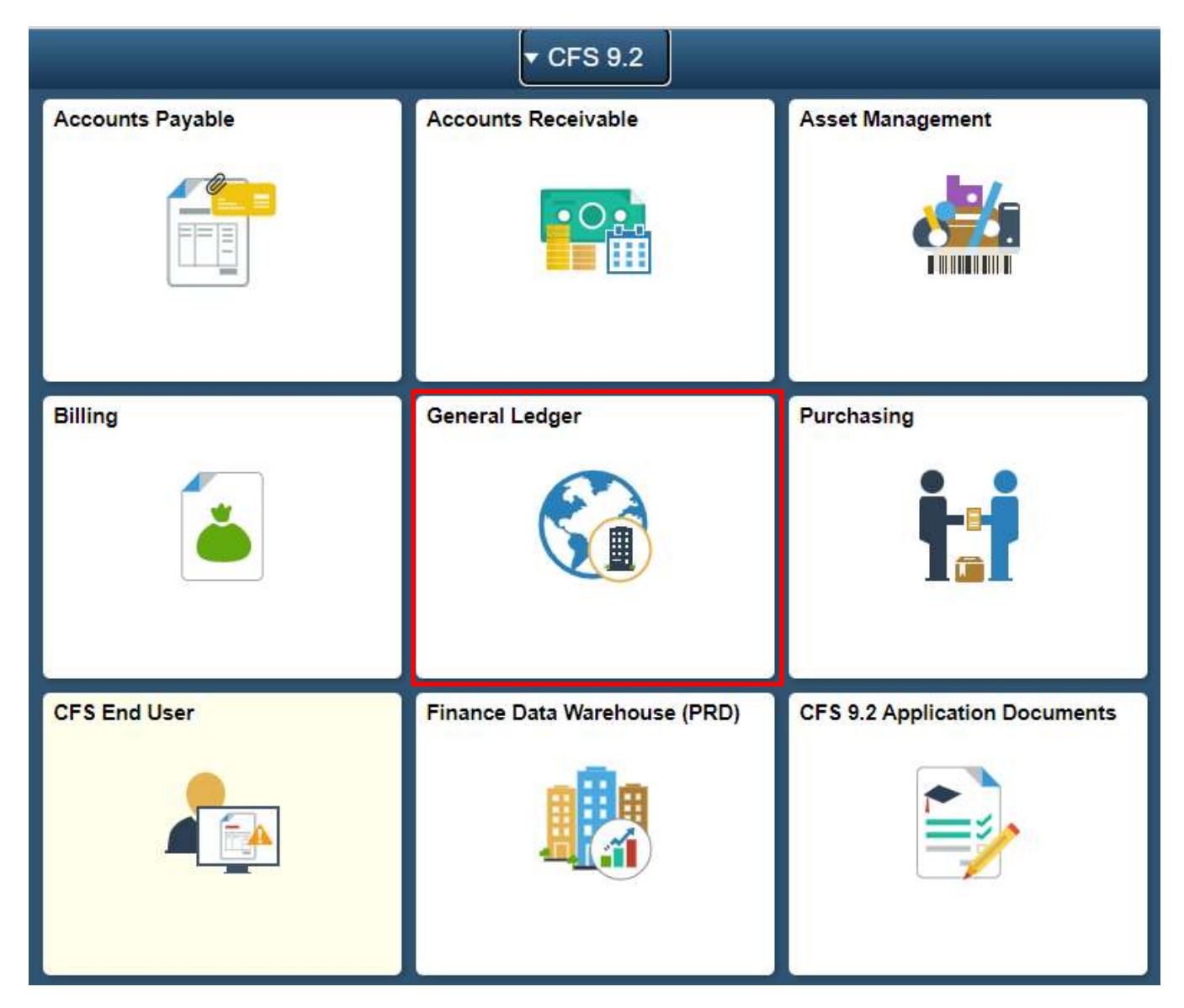

(screen shots continued on next page)

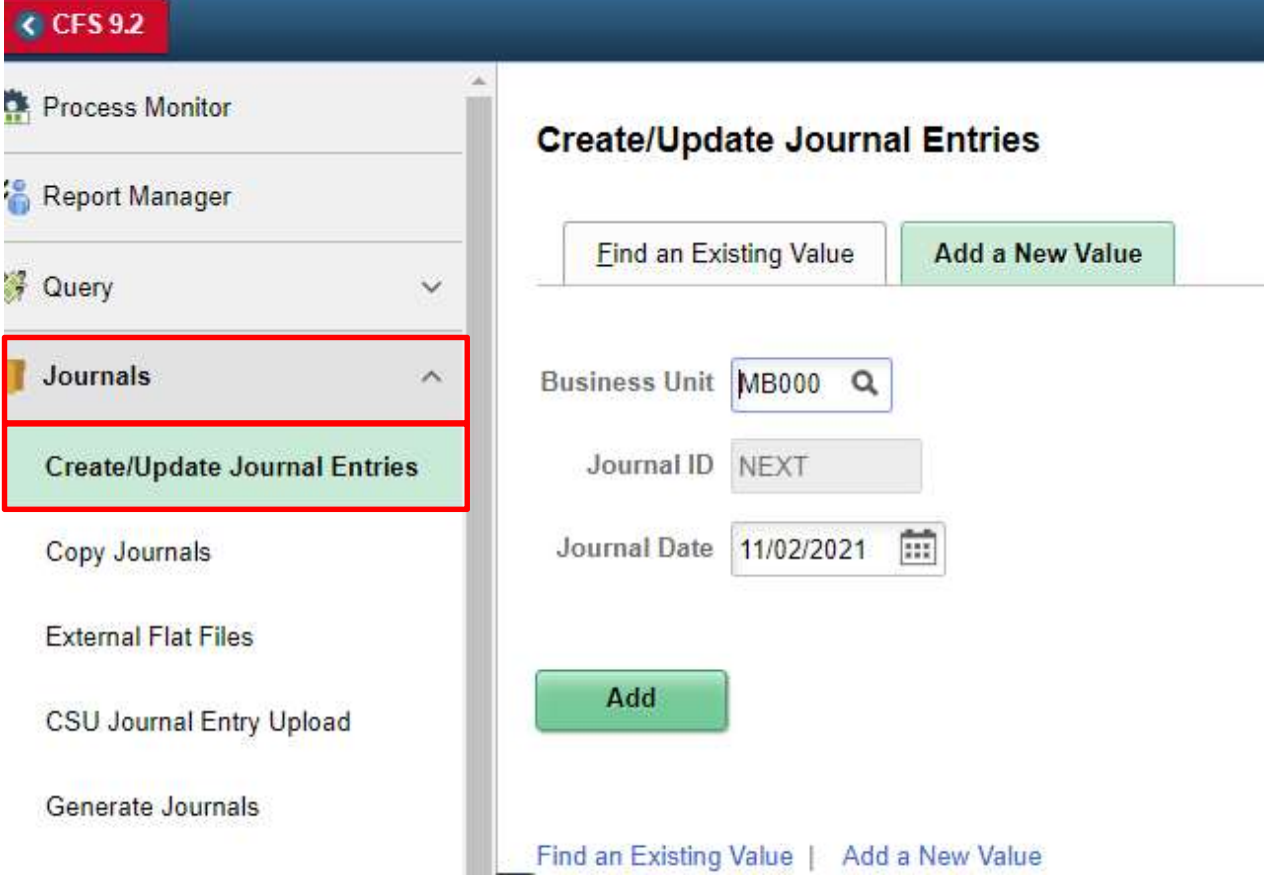

### Add a New Value

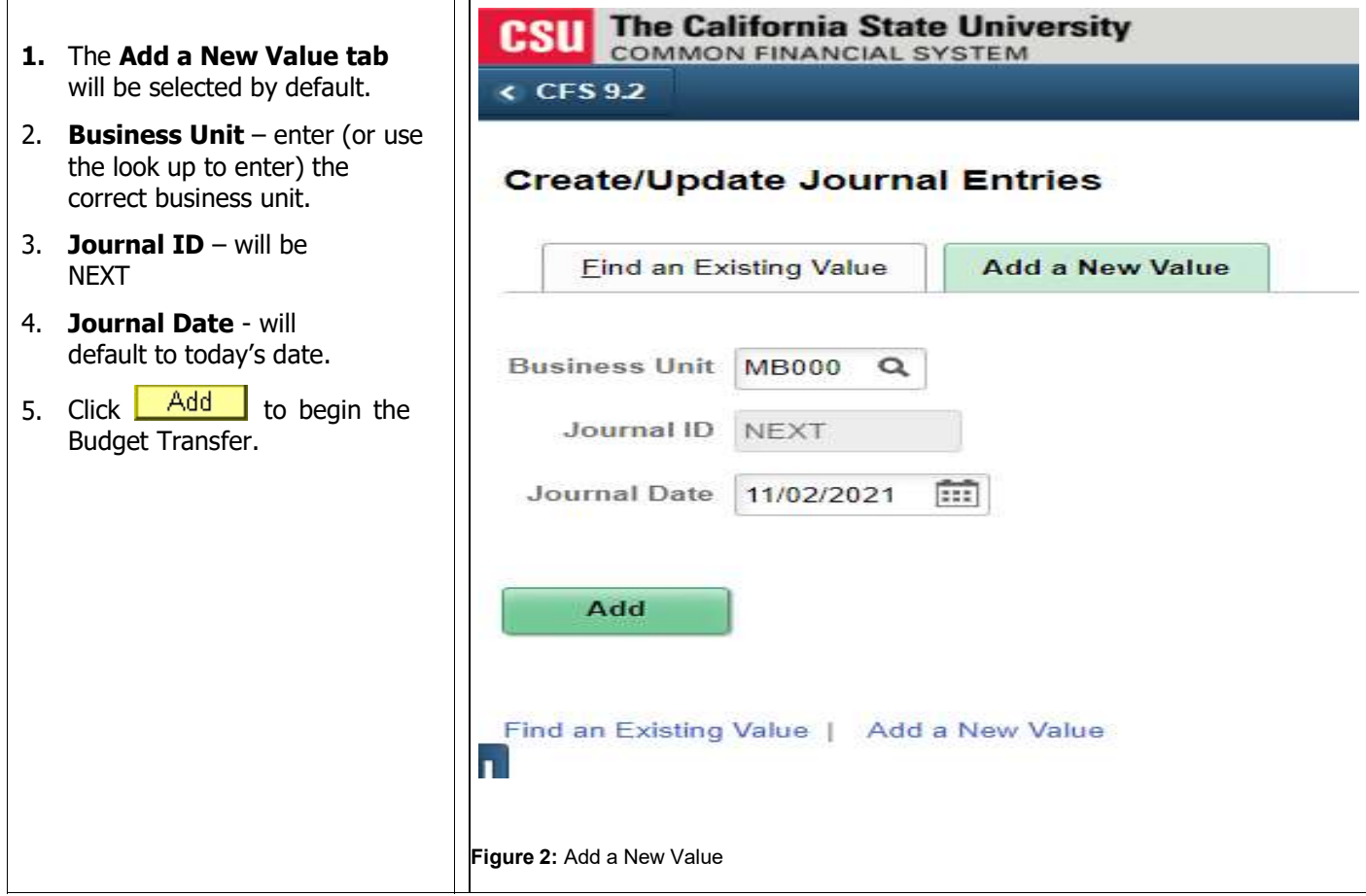

### Header Page

- Note: The description allows for 255 characters (please use them). This field will help the Budget Office determine the purpose of the transfer, and will help you identify the transfer in the future.
- Figure 3:Search results
- 1.  $*$ Long Description entera thorough description including:
	- Division Name  $\bullet$
	- Preparers Initials/Name  $\bullet$
	- Fiscal Year  $\bullet$
	- Purpose of transfer
- 2. \*Ledger Group will default to BUDGET. Do not change.
- 3.  $*$ **Source** value will default to the users Division. Three digit code that corresponds toyour Division (e.g., BAA, BAF, BIT, BSA, BUA) B for Budget; next 2 characters for your Division
- 4. Reference Number This field can be used to enter a reference number. We recommend that each Division define a use for thisfield, as it can be used in queries (e.g. initials and date). (8 characters).
- 5. **Journal Class** if a budget loaded to a Class, this fieldmay be used.
- 6. Click the Lines Tab.

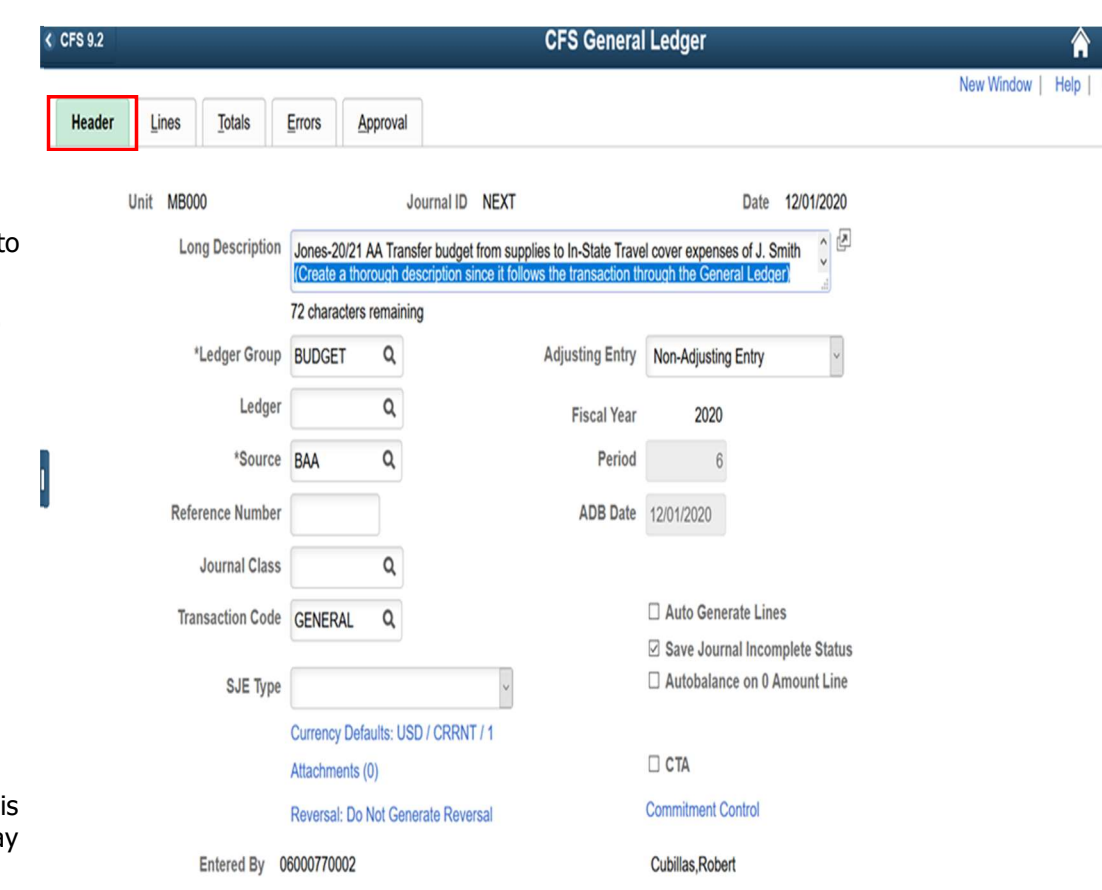

## Lines Tab/Page

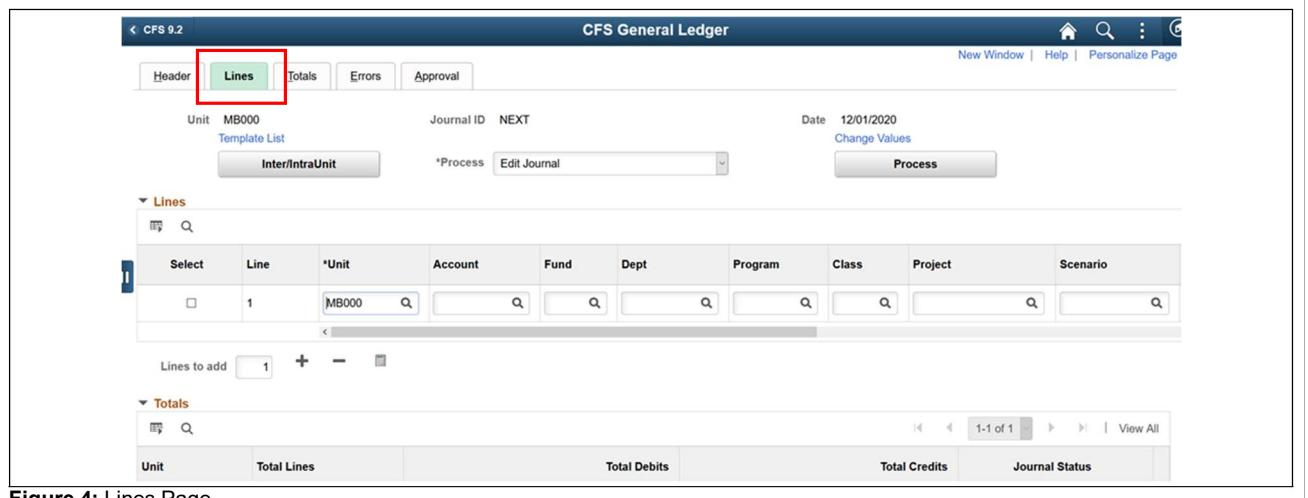

Figure 4: Lines Page

Chartfields (Required fields indicated with asterisk): Scroll to the right to see all fields for a single line.

- 1. **\*Account -** Account to get credited or debited
- 2.  $*Fund Fund (you may not move money from one fund to another)$
- 3. \*Dept ID Department ID
- 4. **Program** Program, if applicable
- 5. **Class** Class, if applicable
- 6. Project Project Number, if applicable (e.g., for Grants and Contracts)
- 7. \*Scenario (you may not use more than one Scenario type on an individual journal)  $-$ 
	- BBR: Base Budget, Revised (permanent change to loaded budget); or
	- **FBR:** Fiscal Budget, Revised (one time change to loaded budget)
- \*Amount Amount of credit or debit. Note: All Budget Transfers are in WHOLE dollars (.00 automatically added to whole numbers).
- 9. \* Reference A ten character field available for providing a reference to be used within the Division (the initials of the analyst and the date prepared, e.g., TG110221)
- 10. **\*Journal Line Description** This will default to the account name. Change this description, using the 30 characters available, to be something meaningful and useful to you and to the department for whom you're creating the budget transfer. The description must start with the current fiscal year. This field can be queried, so it is recommended that each Division determine a convention for its use Fund (you may not move money from one fund to another)<br>
- Department ID<br>
- Program, if applicable<br>
ars, if applicable<br>
ars, if applicable<br>
Project Number, if applicable (e.g., for Grants and Contracts)<br>
o (*you may not use* 
	-

### Add Second Line to Net to \$0.00

- A budget transfer *must* net to 0.
- The Chartfield combination *giving up the money* is recorded as a *negative* amount.
- The Chartfield combination receiving the money is recorded as a positive amount.
- Click the plus sign  $\overline{+}$  to insert another line

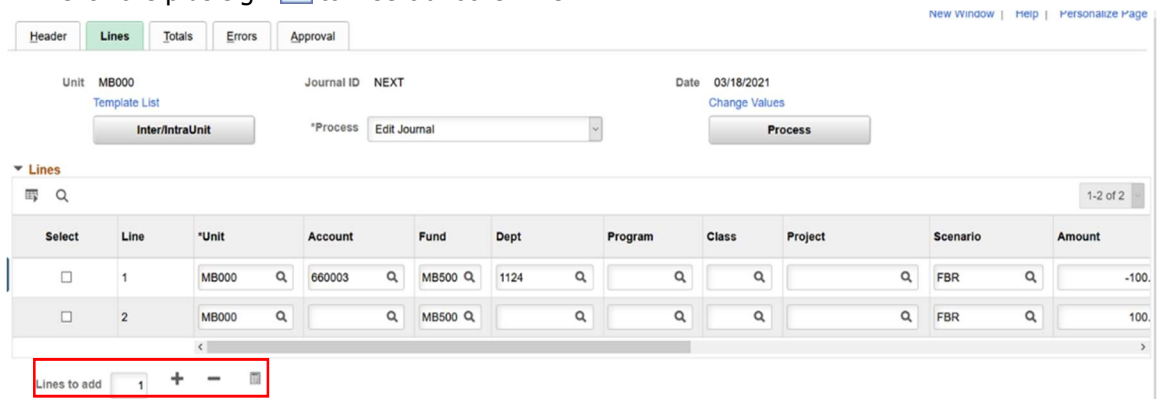

#### Figure 5: Added a second Line to the budget transfer

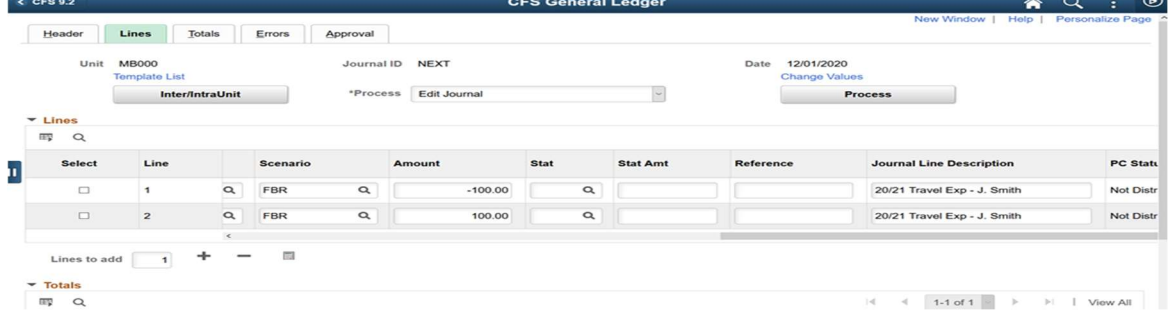

Figure 6: Continuation of Lines Section showing Scenario, Amount and Description

#### Notice the following:

- a. Business Unit, Fund, Scenario and Amount are carried in to the second line.
	- If you are adding more than one line at a time, the amount will not carry
- b. The credit amount is filled in for you.
- c. You can modify the values in these fields if you need to.

Enter the following values in the new line. You can use  $\Omega$  to view valid values for a field (Asterisk is a required field).

- \*Account
- Class
- Project
- \*Amount
- \*Reference
- \*Journal Line Description

11. Totals – verify that Total Debits equals Total Credits

12. Journal Status – must be  $V =$  Verified to submit to the Budget Office.

i. Cannot be submitted with  $E$  – Error or  $I$  – Incomplete.

### Two Ways to SAVE the Journal for Future Editing/Review: (Option 1) - Use Save Button

Г

1. Click  $\Box$  Save to save the Budget Transfer without editing it.

L

Note: At this point, the General Ledger Budget Transfer is assigned a Journal ID. This Journal ID can be used to view the transfer at a later date (write it down).

The journal has **not** been posted at this point in the process.

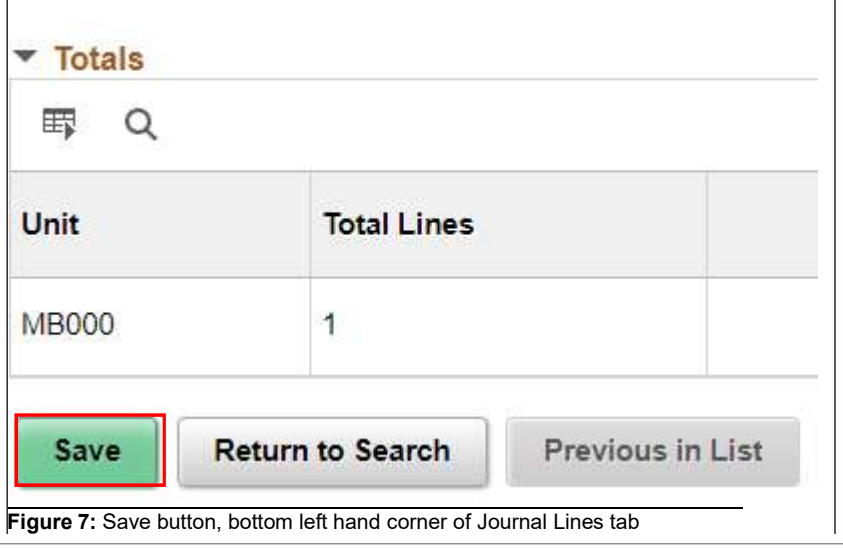

### (Option 2) - Use Edit Journal Process

- 2. \* Process select Edit Journal
- 3. Click on the **Process** butto to run the edit che process.
- 4. Journal Status If there are not any problems with the Budget Transfer, a  $V$ appear ( $V =$  fields are validated).

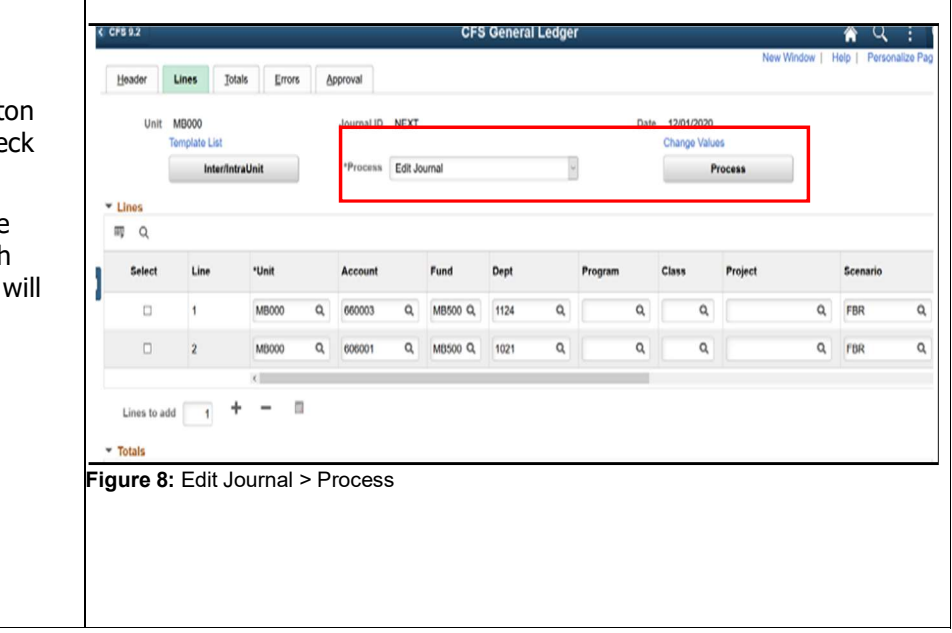

After you have completed/updated all Journal Lines please verify the following:

- The Line Description must include current Fiscal Year and brief explanation
- Debits equal the Credits (Journal nets to zero),
- Journal Status is V-Valid
- Saved the Journal (assigning it a Journal ID number),

Once these items are confirmed, please continue to following steps:

### Notification of a Budget Transfer

- 1. Once the Budget Transfer is completed, the Analyst will contact his or her Division Budget Analyst.
- 2. The Division Budget Analyst will review the transfer to verify that it is complete and meets the Division requirements.
- 3. The Division Budget Analyst will notify the Budget Office via email (budget office@csumb.edu) that the Budget Transfer is pending posting.

### Budget Check (Budget Office)

The Budget Office will run a Budget Check after the Division Budget Analyst notifies them of the pending Budget Transfers that are available for posting. The Budget Office will not post any Budget Transfers that do not have sufficient funds to transfer or an adequate Budget Balance Available for transfer.

### Review Budget Transfer

The Division Budget Analyst will follow these steps to review budget transfers.

**Navigation:** General Ledger > Journals > Journal Entry > Create Journal Entries

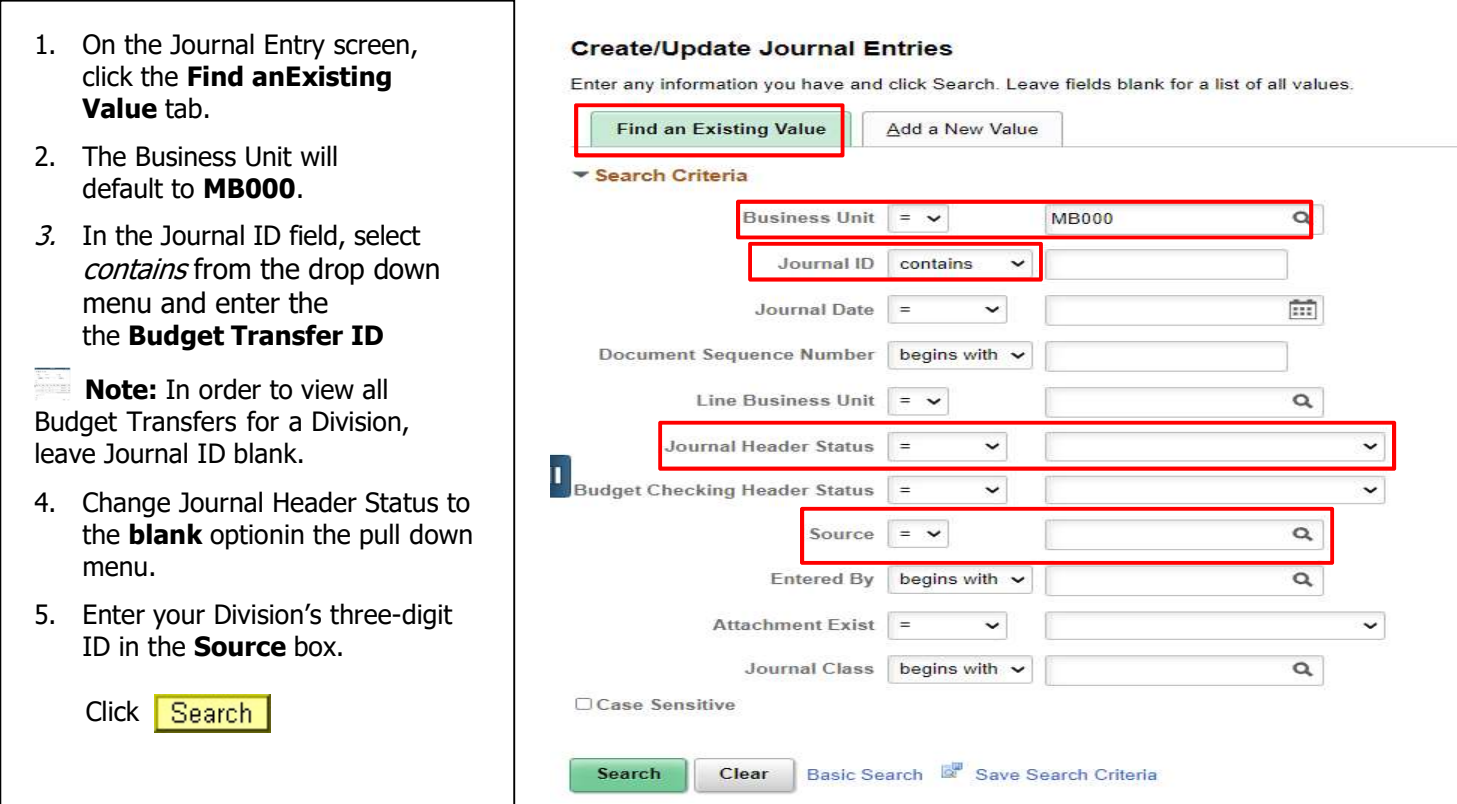

### Print Budget Transfer

- 1. Select the Lines Page.
- 2. Process choose Print Journal fro the drop down list
- 3. Click Process
- 4. The Process Manager link will display.
- 5. Click the Process Manager link.

\*Note: You can also access the Report Manager through the main menu at this navigation:

Reporting Tools > Report Manager.

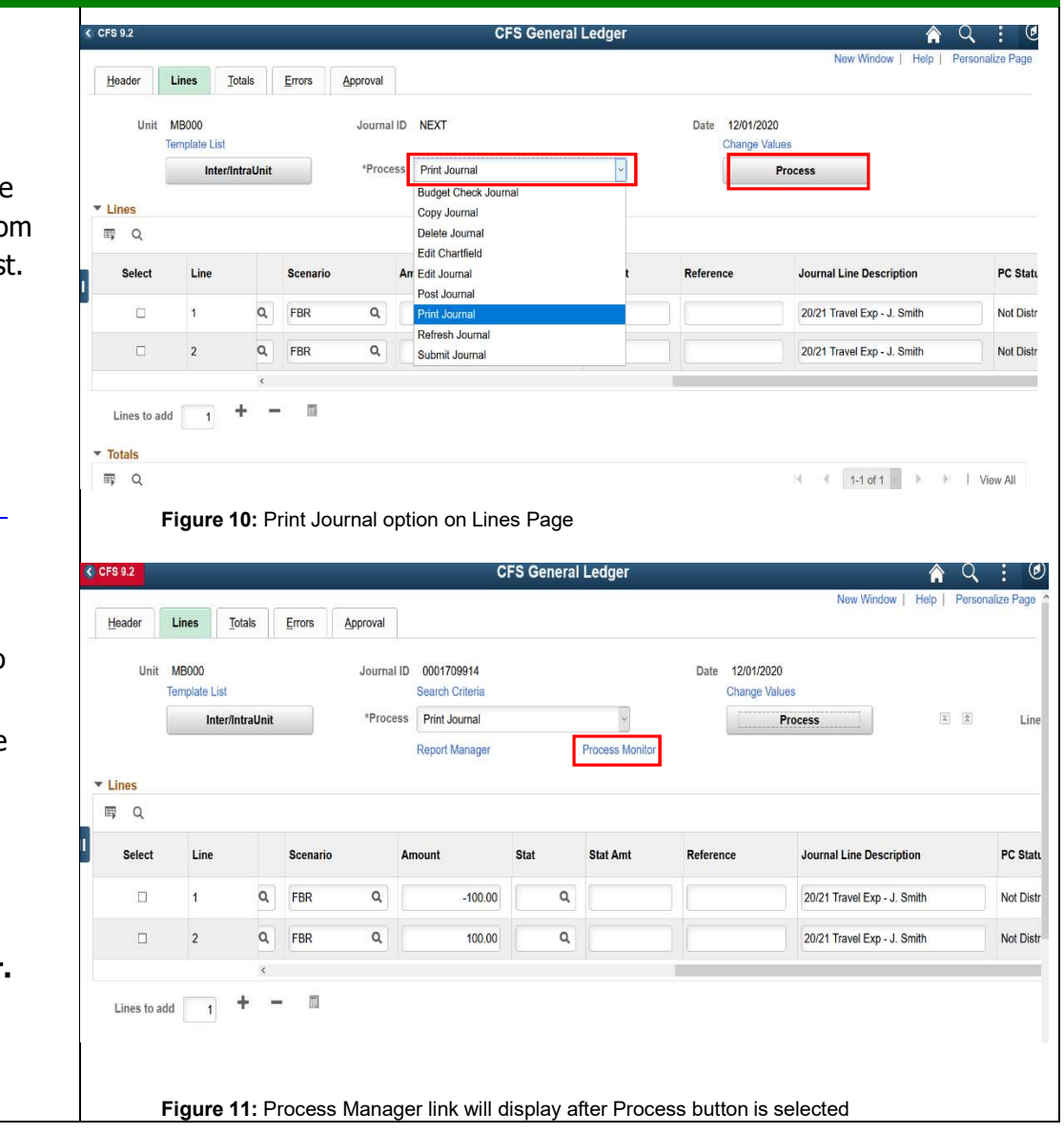

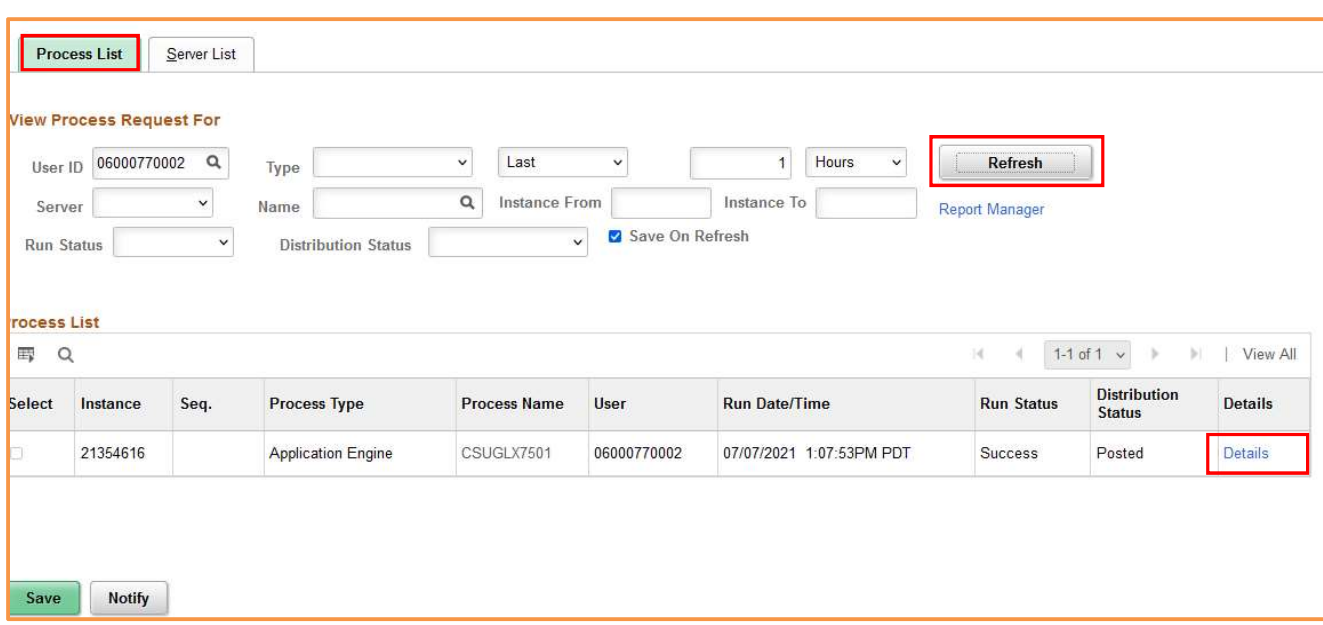

On the Process List tab, Click Refresh to refresh the list of report results. When Status is POSTED, click Details

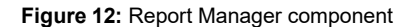

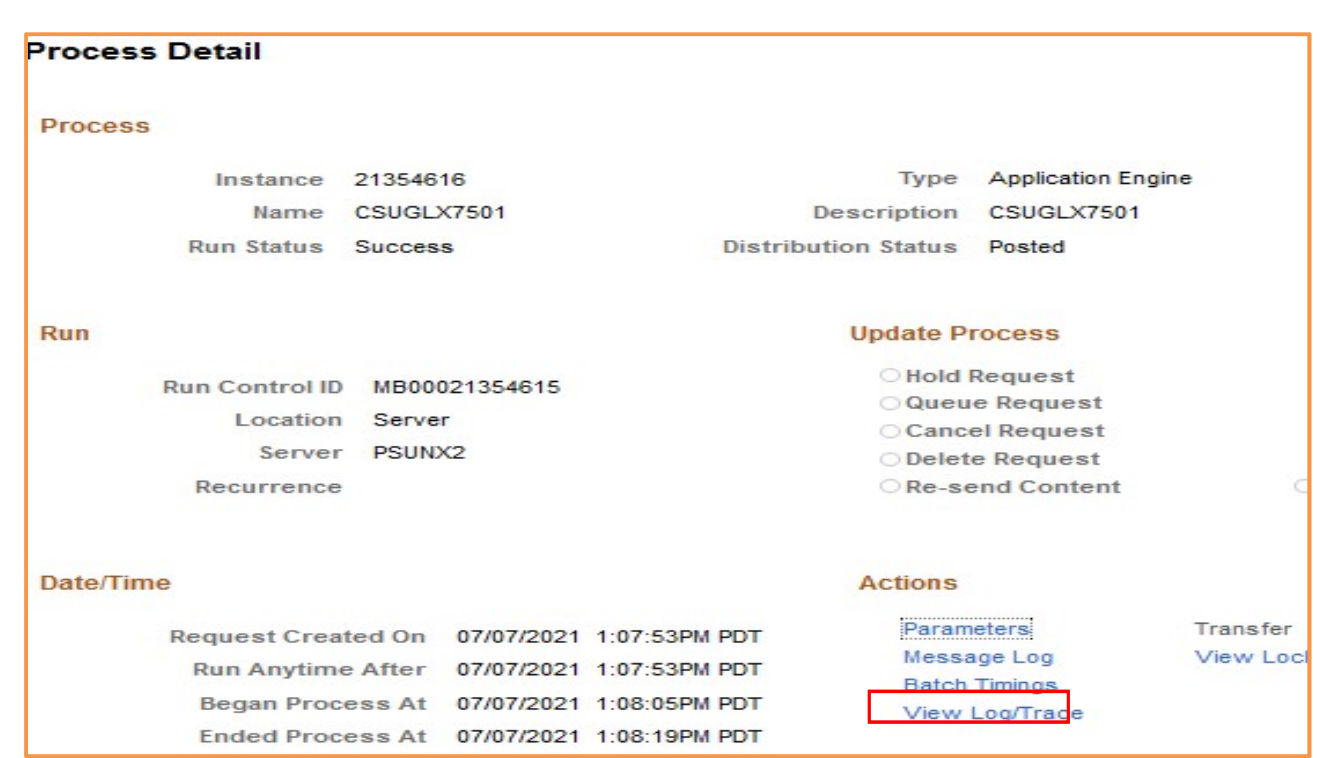

Click View Log/Trace

Figure 13: Process Detail page

Click the PDF (Portable Document Format) file name to launch Adobe Acrobat and view the report.

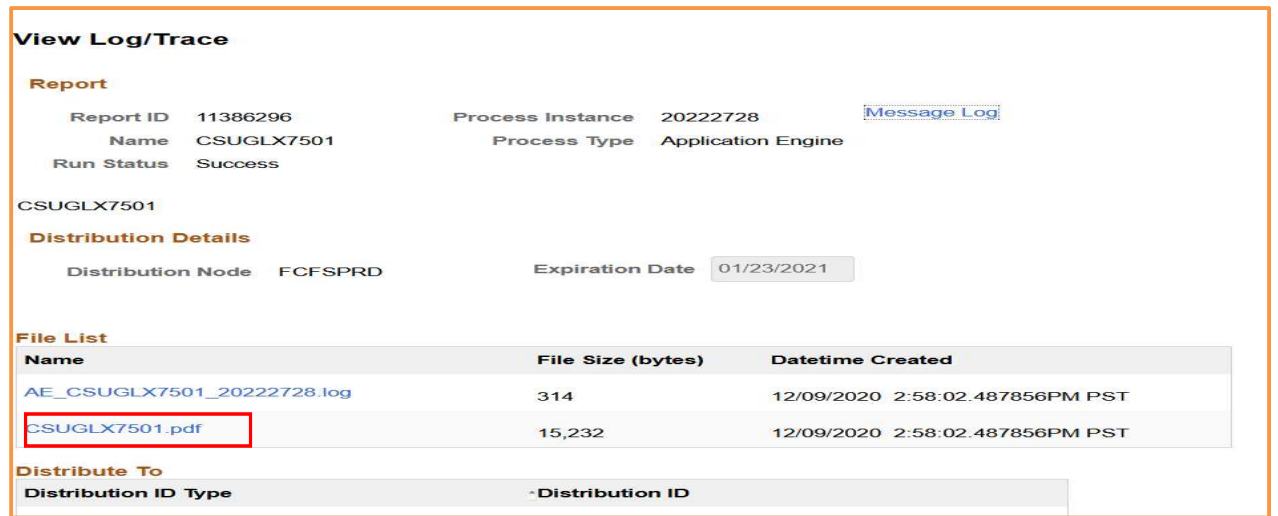

Figure 14: View Log/Trace page

## Sample Report Output

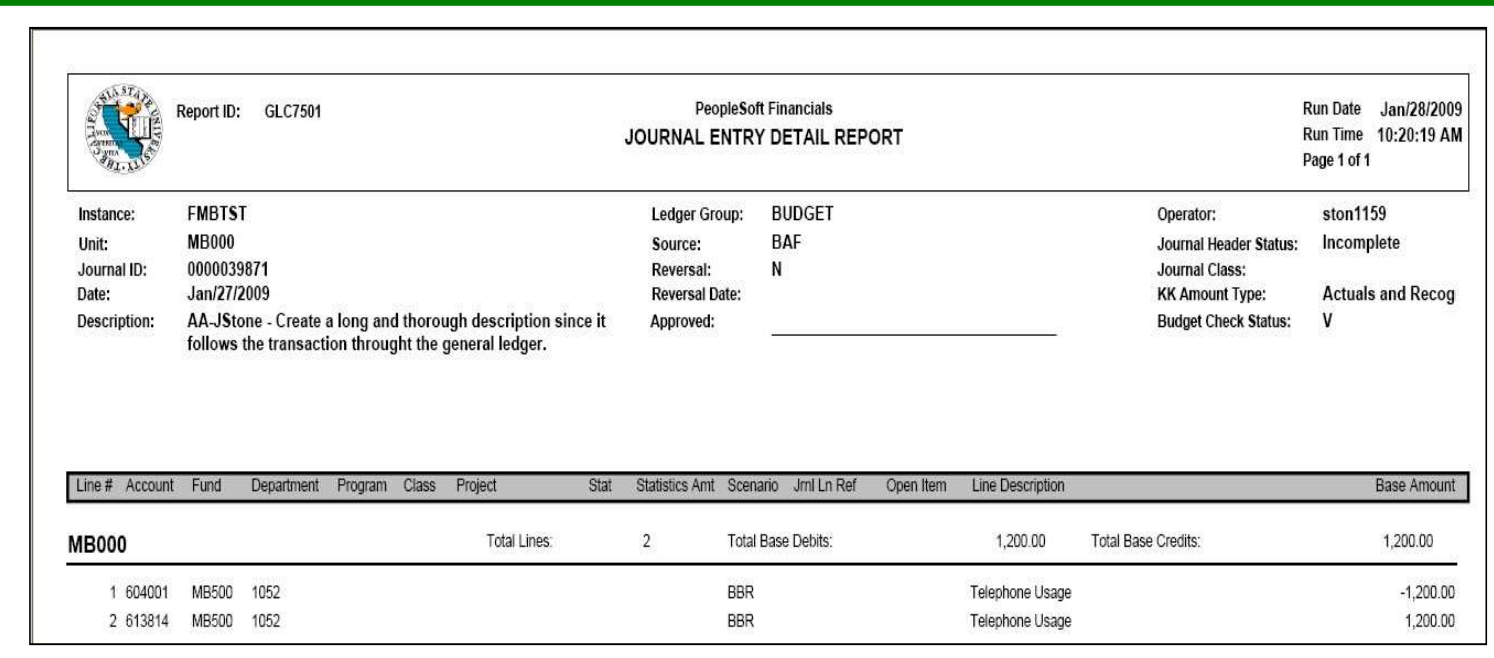

Click the Printer Icon on the toolbar to print the report

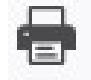

## Errors Page

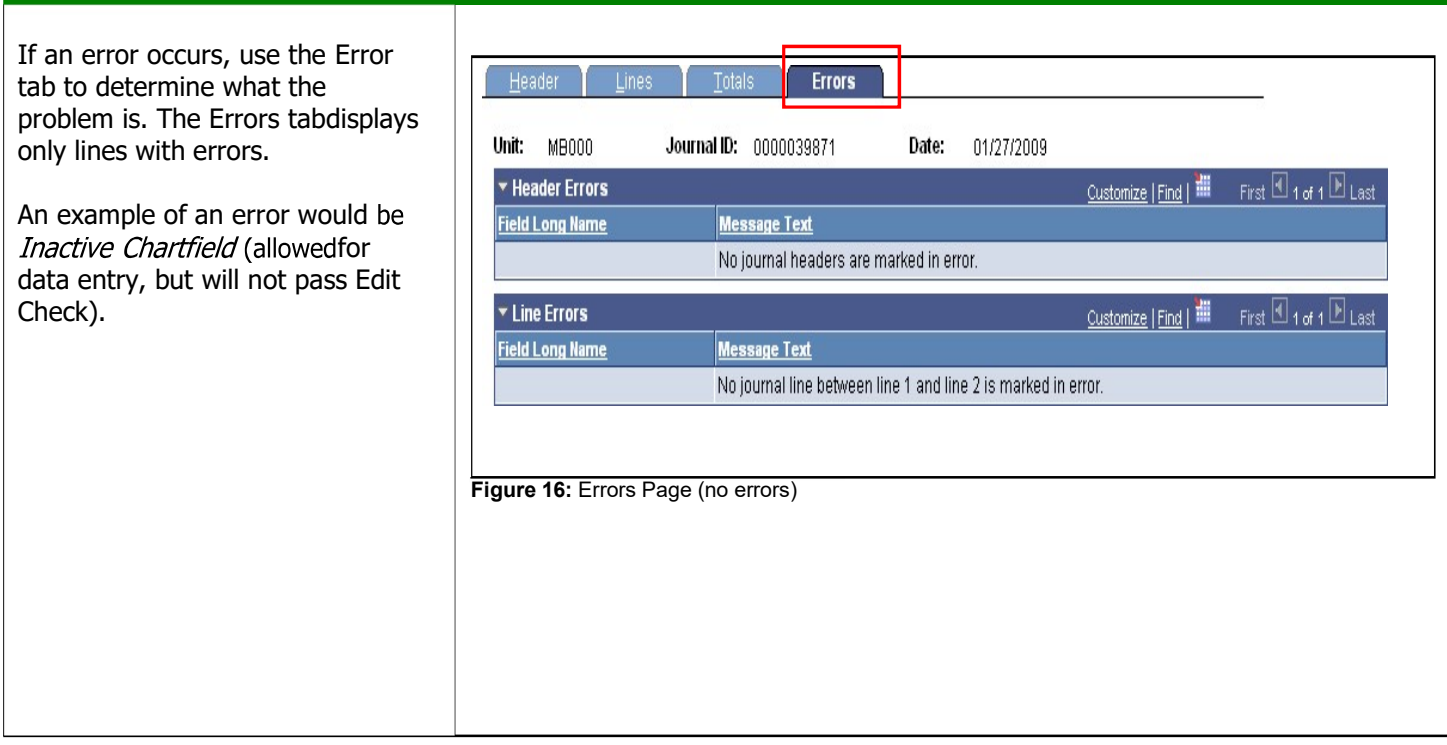

## Delete Budget Transfer

If you need to delete a budget transfer, please contact the Budget Office for assistance